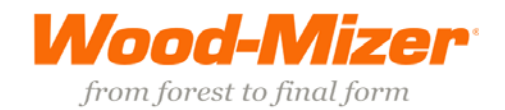

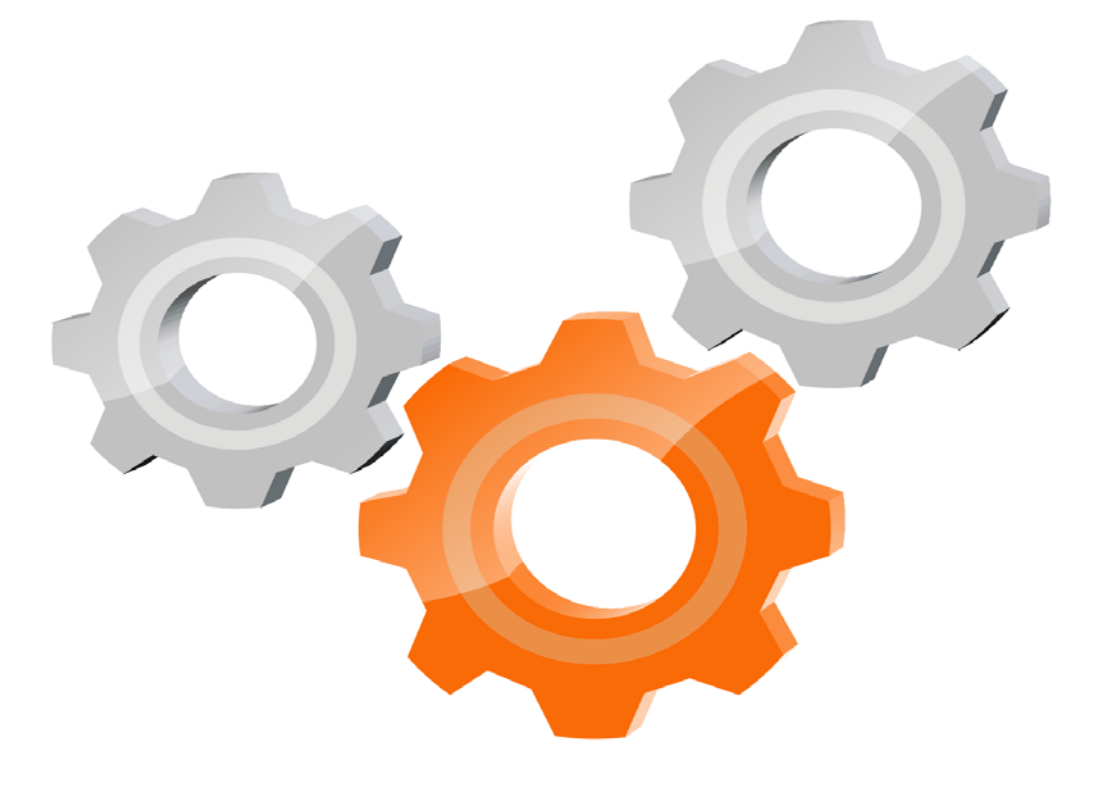

# user manual

Instrukcja obsługi | Руководство полъзователя Manuel de l'Utilisateur | Betriebsanweisung Bruksanvisning | Manual del Usuario<br>Bruksanvisning | Manual del Usuario<br>Betjeningsvejledning | Gebruikershandleiding Käyttöohjeet | Manual de utilizare | Bruksanvisning Manuale d'uso | Příručka uživatele | Navodila za uporabo

Retain for future use<br>Zachować do przyszłego użytku Сохраните для последующего<br>и с п о л ь з о в а н и я<br>А conserver pour une utilisation future Fürzukünftige Benutzung aufbewahren<br>Behold for senere bruk Säilytä nämä käyttöohjeet tulevaa tarvetta marten Opbevar manualen til fremtidig brug<br>Bewaren voor gebruik in de toekomst Conservare il presente manuale a l'uso futuro Conservare II presente manuale a ruso futuro<br>Păstrați acest manual pentru utilizare viitoare<br>Conservar para futuras consultas<br>Behall för framtida användning<br>Uchovejte pro další použití<br>Hranite za prihodnjo uporabo

www.wood-mizer.eu

# **SW-10 SETWORKS**

**Manual för användning och reservdelsförteckning**

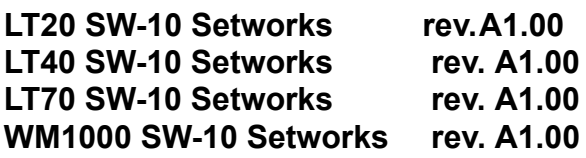

**Säkerhet sätter vi främst!** Läs igenom och lär dig alla säkerhetsföreskrifter innan anläggningen används, installeras eller underhålls. **!**

# **Innehållsförteckning Sektion - Sida**

## **SEKTION 1** ANVÄNDNING 1-1

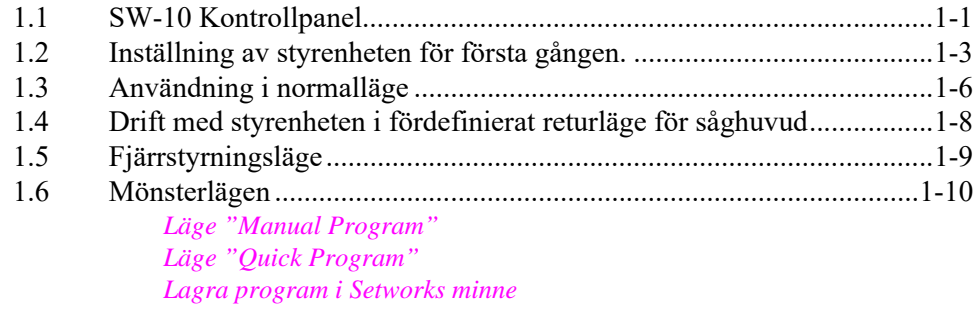

#### **[SEKTION 2 FELSÖKNING 2-1](#page-19-0)**

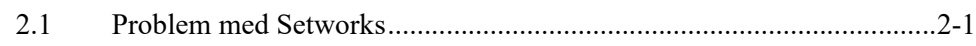

## **SECTION 3** REPLACEMENT PARTS 3-1

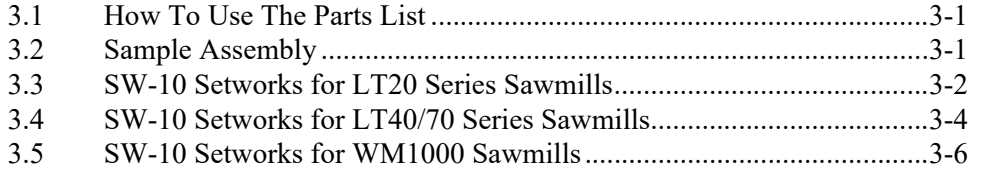

# <span id="page-4-0"></span>**SEKTION 1 ANVÄNDNING**

**VARNING!** I DC-sågverk (med bensin- eller dieselmotor) får Setworks inte användas när huvudmotorn är avstängd.

## <span id="page-4-1"></span>**1.1 SW-10 Kontrollpanel**

#### **Se figur 1-1.**

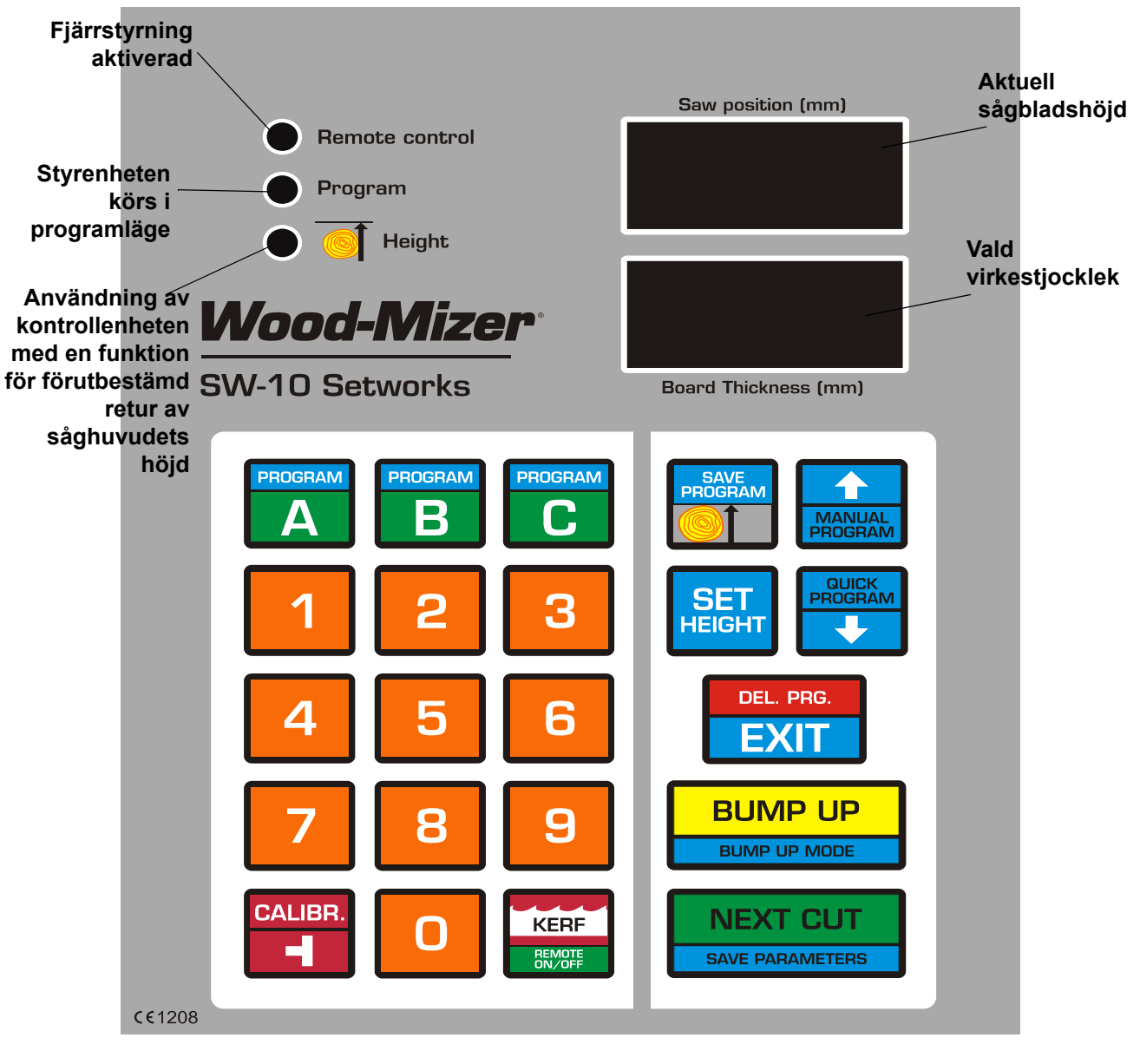

*FIG. 1-1*

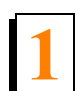

#### **Beskrivning av manöverpanelens knappar:**

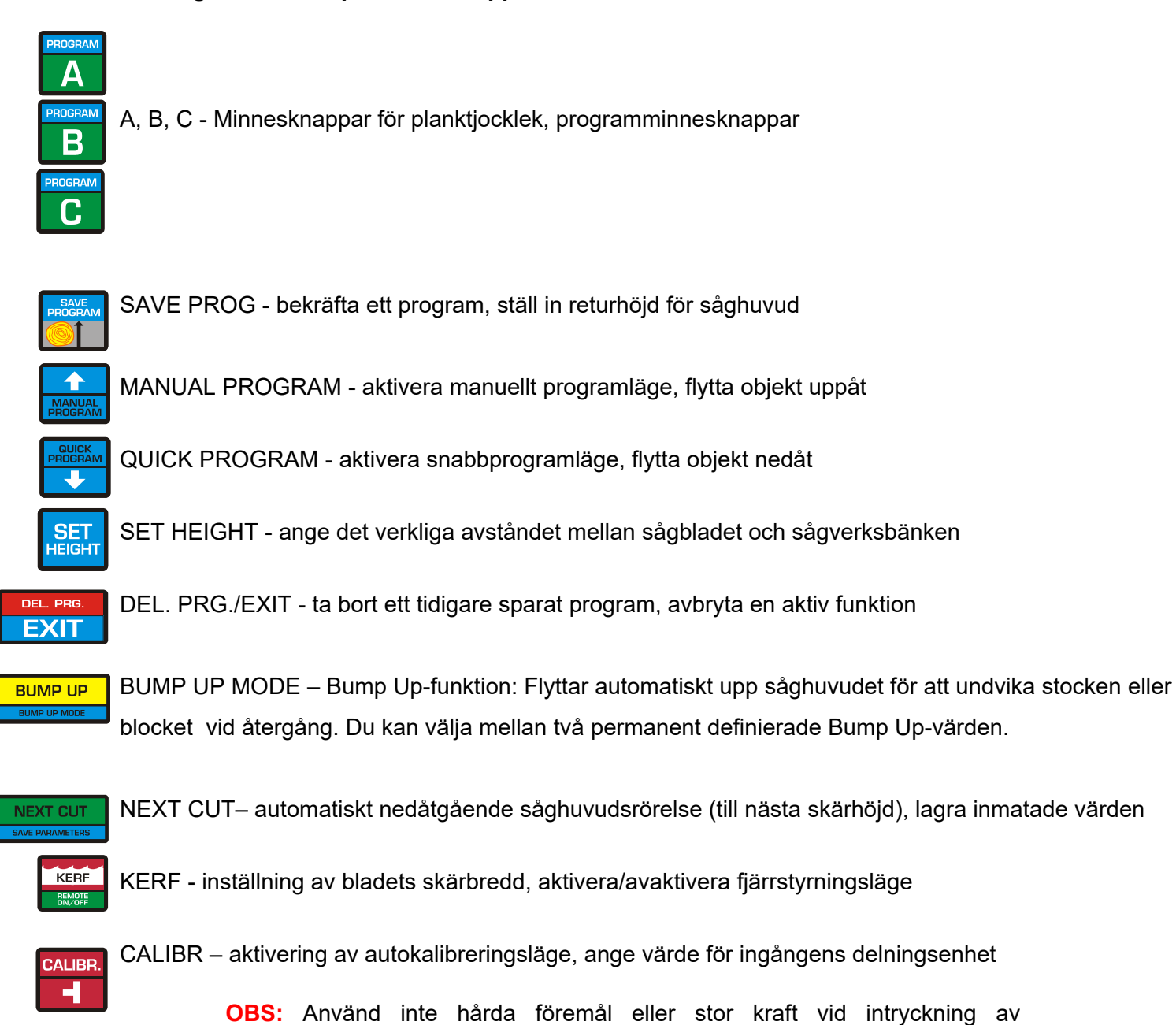

styrenhetens knappar.

**OBS:** Skydda styrenhetens panel mot fukt och solljus. Rengör den med en mjuk trasa och skonsamt rengöringsmedel.

**1**

## <span id="page-6-0"></span>**1.2 Inställning av styrenheten för första gången.**

- **1. Inställning av delningsavstånd (behövs bara en gång vid första igångsättningen)**
	- Sätt på styrenheten.
	- När texten "SW-10" visas på displayen, tryck in och håll kvar **tills delningsvärdet visar i** displayen längst ned till höger.
	- Ange rätt värde för delningsenheten (beroende på maskinens system för upp/ner) med hjälp av knappsats (för LT15-sågverk ska värdet vara 20, för LT20, LT40, LT70 och WM1000, ska delningsvärdet vara 5).
	- Tryck **Fürlder för att spara angivet delningsavståndsvärde.**
	- "SAVE" visas i displayens fönster.

#### **2. Inställning av sågspårsvärdet**

Vid igångsättning för första gången, eller efter byte av sågblad med annan bladtjocklek eller annan tandning, skall sågspårsvärdet ställas in.

Tryck på **KERF** och håll knappen intryckt till den lilla nollan och aktuell sågspårsinställning syns på den nedre displayen.

Mata in sågspårsvärde.

**OBS:** Vi rekommenderar att man endast använder Wood-Mizers sågblad. För sågblad från Wood-Mizer ska skärbreddsvärdet vara 2 mm, tryck då knapparna "2" och "0".

Skärbreddsvärden kan anges med en noggrannhet på upp till 0,1 mm i minnet för SW-10 Setworks.

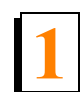

#### **Se figur 1-2.**

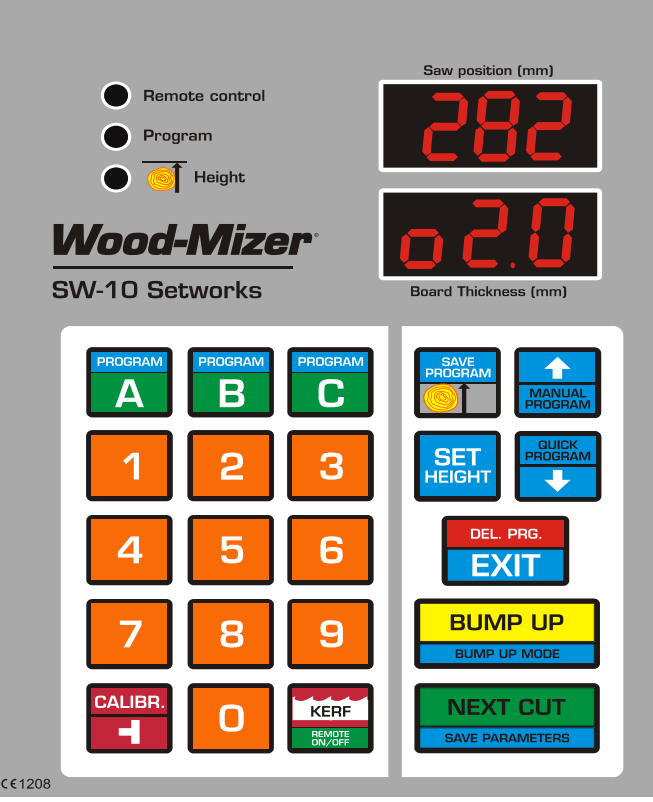

#### *FIG. 1-2*

För att spara skärbreddsvärdet, tryck **ENEXT CUT**. Styrenheten visar "SAVE" och avslutar funktionen.

**OBS:** Från denna tidpunkt beräknar Setworks-styrenheten positionen för nästa skär med hänsyn tagen till skärbreddsvärdet. Det krävs därför ingen manuell justering av såghuvudets höjd.

#### <span id="page-7-0"></span>**3. Auto-kalibrering**

Den här funktionen bör användas vid:

- [ LT15-sågverk] Byte av skruven i systemet för upp/ner eller byte av motorn, efter smörjning av skruvar och andra rörliga delar i såghuvudet, samt när avsevärda avvikelser observeras vid sågning.

- [ LT20-, LT40-, LT70- och WM1000-sågverk ] Om det finns en skillnad mellan den bladhöjd som visas på den övre displayen och det verkliga måttet från bänkskenan.

- [alla sågverk] Om sågverket körs under förhållanden med stora temperaturvariationer ska automatisk kalibrering utföras två gånger i veckan.

- Sätt på styrenheten och vänta tills texten "SW-10" försvinner.
- Placera såghuvudet med sågblad på 150 mm höjd.

Tryck in **CALIBR.** och håll knappen inne. Texten "Auto CALL" visas på displayen. Styrenheten är nu redo för automatisk kalibrering.

#### **Se figur 1-3.**

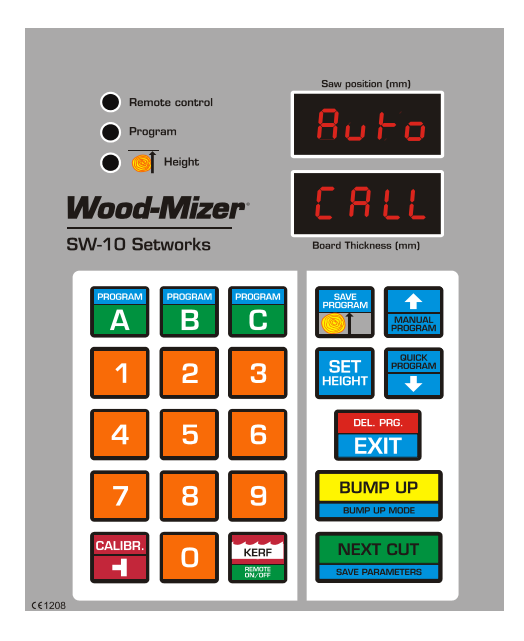

*FIG. 1-3*

**1**

Tryck på **CALIBR.** Styrenheten utför nu två nedåtgående rörelser med såghuvudet, följt av nio uppåtgående rörelser. Efter den första rörelsen visas ''**End Call**" i displayens fönster.

> **OBS:** Vi rekommenderar att autokalibreringsproceduren utförs var 25:e driftstimme eller två gånger per vecka för att få högsta möjliga noggrannhet .

> **OBS:** Om såghuvudet träffar stoppbulten under rörelse nedåt, ställ in såghuvudet på en något större höjd och upprepa autokalibreringsproceduren.

#### <span id="page-8-0"></span>**4. Ange verkliga bladhöjdsmått**

- Kontrollera att det bladhöjdsmått som visas på displayen är korrekt. För att göra detta, använd bladhöjdskalan på sågverket eller mät avståndet mellan sågbladet och sågverksbänken.
- Om den bladhöjd som visas på displayen inte är korrekt, tryck och håll ned **BETT**. Den övre

displayen visar horisontella streck. Ange korrekt bladhöjdsmått (med knappsatsen) och tryck

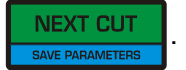

När funktionen avslutats signaleras detta genom att normal drift återupptas.

**OBS:** Om såghuvudet träffar stoppbulten under rörelse nedåt, ställ in såghuvudet på en något större höjd och upprepa autokalibreringsproceduren.

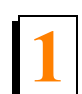

#### <span id="page-9-1"></span>**5. Ställa in såghuvudets returhöjd med funktionen BUMP UP**

Det är möjligt att programmera två olika lägen för såghuvudets retur som båda är tillgängliga under sågning

(LO- och HI-läge) med hjälp av knappen **.** BUMP UP

I det normala läget (LO) höjs bladet över materialet som sågas efter att **FULL TRUMP UP** tryckts med ett

förinställt värde - ca. 12 mm. När det här läget används ska varje sågad bräda avlägsnas innan huvudet återförs till bänkens främre del.

I läge HI (efter att **BUMP UP** tryckts) höjs bladet med 12 mm + den senast använda planktjockleken.

Om t.ex. Den senast sågade plankan är 25 mm tjock höjs såghuvudet med 37 mm (12mm + 25mm). När det här läget används kan operatören återföra såghuvudet till maskinens främre del utan att ta bort plankan.

Styrenheten är fabriksinställd på normalläget (läge LO).

För att ändra eller kontrollera driftläget:

- Stäng av spänningsmatningen till styrenheten. Vänta ca 3 sekunder och slå sedan på spänning.

- Medan "SW-10" visas, tryck och håll in knappen **in stander.** i ca 3 sekunder.

- På den övre displayen visas aktivt driftläge.

- För att ändra driftläge, använd och .

- För att spara parametern, tryck .

# <span id="page-9-2"></span><span id="page-9-0"></span>**1.3 Användning i normalläge**

**SE UPP!** Minsta tjocklek hos den sista plankan (vid användning av automatiska lägen) kan inte vara lägre än **30 mm** [LT15-, LT20-, LT70- och WM1000-sågverk] eller **50mm** [LT40-sågverk]. Om du vill såga en tunnare planka måste du sänka såghuvudet manuellt.

Efter att enheten satts på visas texten "SW-10" på displayen och Setworks är färdigt att användas inom några sekunder från att trycks. Den senast använda planktjockleken visas.

**1**

Virkestjockleken ändras genom att den nya tjockleken matas in med knappsatsen. Tryck på

**NEXT CUT** . Såghuvudet kommer att röra sig nedåt med förinställt värde (med hänsyn tagen till skärbreddsvärdet).

- Styrenhetens panel har tre knappar A, B och C. De används för att lagra planktjocklekar. För att visa värden som lagrats under någon av dessa knappar, tryck motsvarade knapp.
- För att ändra det lagrade värdet för någon av de tre knapparna, slå först av spänningsmatningen till styrenheten och slå sedan på den igen. När ''SW-10" visas på displayen, tryck och håll in knappen. Displayen visar ''Abc" och horisontella streck. Tryck aktuell knapp för planktjockleksminne (A, B eller C) och ange önskad planktjocklek med knappsatsen. Om du behöver lagra mer än en planktjocklek, tryck nästa knapp för planktjockleksminne och ange detta mått. När alla mått angetts, bekräfta genom

att trycka **EXT CUT**. Displayen ska via "Save" som bekräftelse på att ändringarna har sparats.

- Placera såghuvudet på den höjd som ska användas för det första skäret, beräknat från stockens ovansida.
- Börja såga materialet till önskade mått.
- Ta bort den avsågade brädan.
- När ett skär avslutats, tryck **in <sup>BUMP UP</sup>, huvudet höjs automatiskt till värdet enligt Bump Up så att det** undviker att träffa stocken eller blocket när det återgår.
- Ändra vid behov den begärda planktjockleken med knappsatsen eller via värden som lagrats under återstående knappar för planktjockleksminne.
- Tryck på **ENLAGON och gång till, så sänks såghuvudet med förinställd tjocklek till läget <b>för nästa snitt**.

Det endast det första skärets position som behöver ställas in för hand.

**OBS:** Efter det första skäret behöver du inte ställa in såghuvudets höjd för hand.

<span id="page-11-0"></span>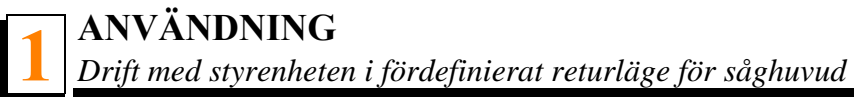

# **1.4 Drift med styrenheten i fördefinierat returläge för såghuvud**

Om du vill såga utan att avlägsna varje sågad planka kan du programmera såghuvudets returhöjd. Idet går att programmera två olika värden för returhöjden ([See Point 5. Ställa in såghuvudets returhöjd med](#page-9-1) [funktionen BUMP UP](#page-9-1)).

Programmering av returhöjden för såghuvudet:

- Placera såghuvudet ovanför stocken eller blocket så att det inte rör vid stocken/blocket när det vänds.
- Tryck och håll nere **tills lampan** som visas i bilden nedan tänds.

#### **Se figur 1-4.**

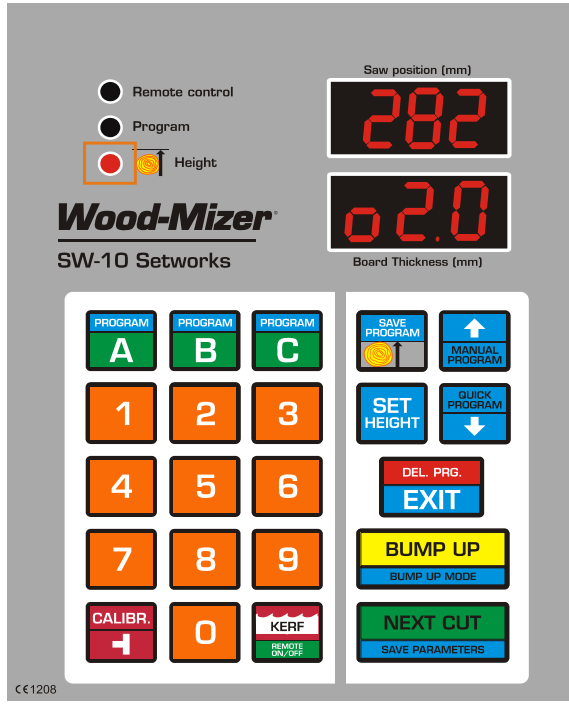

*FIG. 1-4*

Välj planktjocklek och tryck **EXT CU** 

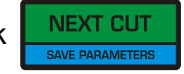

stocken/blocket.

När skäret är avslutat, tryck **in sumpup**; såghuvudet höjs till programmerad höjd ovanför

- Tryck på **ENEXT CUT** en gång till, så sänks såghuvudet med förinställd tjocklek till läget för nästa snitt.
- Tryck och håll nere **FROGRAM** för att avsluta aktuellt driftläge.

# <span id="page-12-0"></span>**1.5 Fjärrstyrningsläge**

Styrenheten SW-10 är anpassad för användning med sågverk med brytare för upp/ner. Du kan därför

använda brytaren för upp/ner istället för knapparna **ENEXT CUT** och **EBUMPUP**. Fjärrstyrningsläge

aktiveras med knappen **KERF**. När funktionen aktiverats ska lampan "Remote control" tändas.

Fjärrstyrningsläge aktiveras automatiskt efter det att ett sågningsprogram bekräftats. Du kan när som helst inaktivera det här läget så att du kan göra ändringar i programmet för att sedan aktivera det igen.

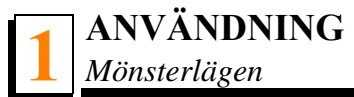

### **Se figur 1-5.**

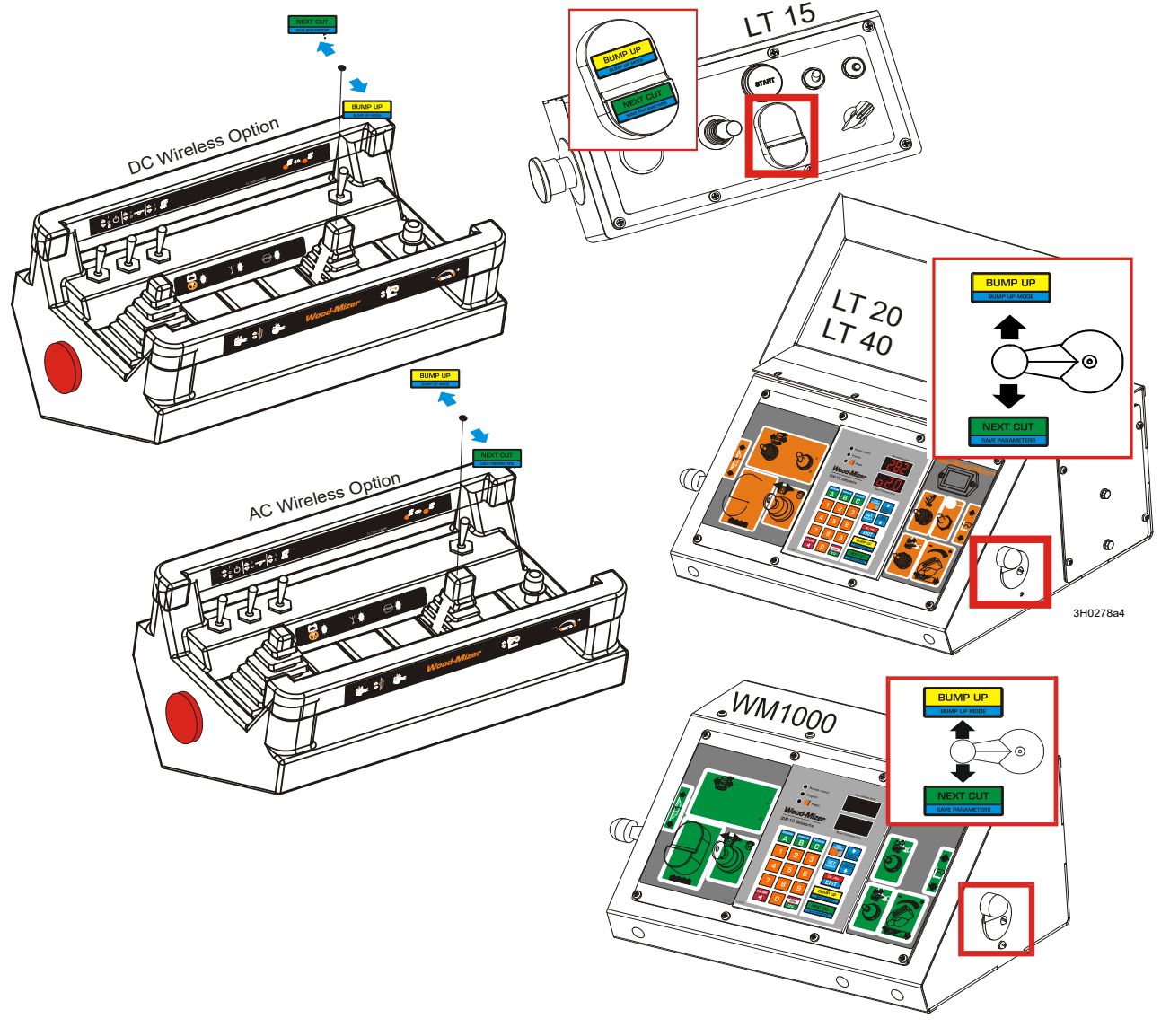

*FIG. 1-5*

# <span id="page-13-0"></span>**1.6 Mönsterlägen**

För att skapa en serie skär räknat från bänken, använd ett av mönsterlägena: Manual Program (manuellt program) eller Quick Program (snabbprogram).

Dessa båda lägen kan endast användas för att mata in ett program för en enstaka stock. Program av den här typen sparas inte i styrenhetens minne och raderas när aktuell sågningsoperation avslutas.

#### <span id="page-14-0"></span>*1.6.6 Läge "Manual Program"*

#### **Mata in ett program i läge ''Manual Program"**

- Placera såghuvudet på den höjd som motsvarar stockens ovansida.
- Tryck **. 1 Lampan "Program"tänds och "P- 1"** visas på displayen.
- Använd knappsatsen för att ange måttet för den första plankan, räknat från sågverksbänken.
- Tryck **och ange nästa planktjocklek. Upprepa tills summan av alla angivna planktjocklekar plus**

skärbreddsvärdet som beräknas av styrenheten överskrider bladhöjdsvärdet. Detta signaleras genom att värdet i den övre displayens fönster blinkar.

**SE UPP!** Du kan när som helst höja såghuvudet för hand med hjälp av brytaren för upp/ner och lägga till nästa planktjocklek i programmet. Fjärrstyrningsläget måste avaktiveras.

Tryck **i Kulta Lulta för att placera såghuvudet på den höjd som ska användas för det första skäret.** 

**SE UPP!** Om du vill såga i läge Manual Program utan att behöva ta bort varje planka - när sågbladet väl är placerat på rätt höjd för det första skäret - placera sågbladet ovanför stocken eller blocket så att det inte kommer i kontakt med stocken/blocket någonstans.

Avsluta inmatningen av programmet genom att trycka . Om returhöjden för såghuvudet är

förinställd kommer lampan ''Height" att tändas för att indikera att detta värde har sparats.

**SE UPP!** Om "Pres cut" visas efter att **truckts** är sågbladet inte inställt

på rätt höjd för det första skäret och du måste trycka FINEXT CUT för att utföra denna inställning.

Starta sågningsprocessen. Vid sågning, använd knapparna **NEXT CUT** och **BUMP UP**, precis som i normalt läge.

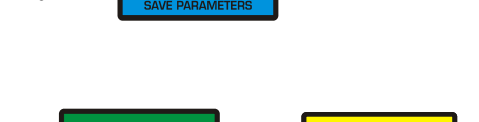

#### <span id="page-15-0"></span>*1.7.1 Läge "Quick Program"*

Läget Quick Program kan användas för att snabbt skapa ett program för sågning där skären refererar till sågbänken. I det här läget är det inte nödvändigt att ange varje planktjocklek, i motsats till läget Manual Program. Ett värde som visas i fönstret ''Board Thickness" kopieras automatiskt till alla objekt i programmet. Vid behov kan operatören ändra en eller flera planktjocklekar i programmet.

Antalet plankor som kan sågas beräknas i förhållande till bänkskenorna, precis som i läge Manual Program.

#### **Mata in ett program i läge ''Quick Program"**

- Placera såghuvudet på den höjd som motsvarar stockens ovansida.
- Tryck **From I.** Lampan "Program" tänds och displayen visar "StrPro" och sedan numret för det

närmaste möjliga skäret. Alla programmerade planktjocklekar är av den typ som visades innan läge Quick Program aktiveras. Du kan vid behov ändra vilket planktjockleksvärde som helst. För att göra

detta, bläddra till önskat värde med pilknapparna  $\left| \frac{1}{\|x\|} \right|$  och  $\left| \frac{1}{\|x\|} \right|$  och ange ett nytt värde med

knappsatsen.

 Använd pilarna för att välja det program från vilket sågningsprocessen ska startas. Tryck ; såghuvudet placeras på en höjd som motsvarar valt objekt.

**SE UPP!** Om du vill såga i läge Quick Program utan att behöva ta bort varje planka - när sågbladet väl är placerat på rätt höjd för det första skäret - placera sågbladet ovanför stocken eller blocket så att det inte kommer i kontakt med stocken/blocket någonstans.

Avsluta inmatningen av programmet genom att trycka **til stagen i Om returhöjden för såghuvudet** är

förinställd kommer lampan ''Height" att tändas för att indikera att detta värde har sparats.

**SE UPP!** Glöm inte att placera såghuvudet vid den första sågningsläget innan programmet slutförs.

Starta sågningsoperationen. Vid sågning, använd knapparna **FINEXT CUT** och **FINAPUP**, precis

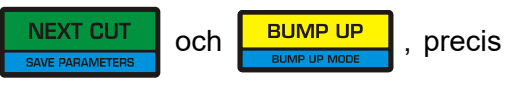

som i normalt läge.

#### <span id="page-15-1"></span>*1.8.1 Lagra program i Setworks minne*

Styrenheten gör det möjligt för operatören att skapa och spara tre sågningsprogram. Operatören kan på så sätt snabbt aktivera ett program med ofta använda planktjocklekar, för att spara tid genom att slippa ändra i existerande program.

Sågningsprogrammen är märkta **A, B och C.**

#### **Ange och lagra ett nytt program**

- Innan ett nytt program läggs in, ta bort tidigare lagrade program. Tryck och håll inne en av programknapparna (t.ex. A). Tryck sedan och håll inne **De Exippos**. Displayen visar "Clr" medan det bekräftas att programmet har tagits bort och normalt läge återupptas automatiskt.
- Tryck och håll inne programknappen igen. Programnummer (1) visas i den övre displayens fönster och den nedre displayens fönster visas horisontella streck. Använd knappsatsen för att ange tjockleken för den första plankan, räknat från sågverksbänken.
- Tryck **och ange nästa planktjocklek. Upprepa det här steget tills alla plankmått som behövs** angetts. (Du kan ange upp till 60 olika mått.)
- Spara programmet genom att trycka **in 1990 av de sextional programmen inte används** kopieras den senast angivna planktjockleken automatiskt till dessa.

#### **Använda lagrade program**

- Aktivera tidigare lagrade program genom att trycka och hålla in motsvarande programknappar (A, B eller C).
- Displayen visar ''StrPro" och sedan numret för det närmaste möjliga skäret. Du kan vid behov ändra vilket planktjockleksvärde som helst i programmet. För att göra detta, bläddra till önskat värde med

pilknapparna **och prögram och ange ett nytt värde med knappsatsen**. Dessa ändringar lagras

dock inte i styrenhetens minne.

 Använd pilarna för att välja det program från vilket sågningsprocessen ska startas. Tryck ; såghuvudet placeras på en höjd som motsvarar valt objekt.

**SE UPP!** Om du vill såga utan att behöva ta bort varje planka - när sågbladet väl är placerat på rätt höjd för det första skäret - placera sågbladet ovanför stocken eller blocket så att det inte kommer i kontakt med stocken/blocket någonstans.

Avsluta aktiveringen av programmet genom att trycka . Om returhöjden för såghuvudet är

förinställd kommer lampan ''Height" att tändas för att indikera att detta värde har sparats.

**SE UPP!** Glöm inte att placera såghuvudet vid den första sågningshöjden innan aktiveringen av programmet slutförs.

Starta sågningsprocessen. Vid sågning, använd knapparna **NEXT CUT** och **BUMP UP**, precis som i normalt läge.

#### **Exempel:**

I det här exemplet har vi en stock med tre flata sidor som vi vill avsluta till ett block 100 mm x 100 mm och få tre plankor - 50 mm, 28 mm och 25 mm. Sågningsprocedur "Through and through" (utan att avlägsna plankan efter varje skär) kommer att beskrivas.

- Placera såghuvudet en bit ovanför stocken.
- För att gå till programmeringsläge, tryck och **håll inne ..............**. Lampan "Program"tänds och "P- 1" visas på displayen.
- Använd knappsatsen för att ange det första värdet för planktjockleken (100) och tryck **. Ange**. Ange

nästa planktjocklek (50, 28 och 25 mm); bekräfta varje gång genom att trycka .

- Tryck **säkar sundan så att såghuvudet flyttas till den första sågningshöjden.**
- Höj upp såghuvudet så att det inte rör vid stocken längs hela dess ovandel.
- Tryck på **Frigham**. Lampan "Height" tänds för att indikera att såghuvudets returhöjd har lagrats.
- Såga materialet med **NEXT CUT** och **BUMP UP**, precis som vid normal drift. (*[Se Sektion 1.3](#page-9-2).*)
- Efter att den sista plankan sågats visas *'End pro"* på displayen för att indikera att sågningen är avslutad.

**Ta bort plankorna.** 

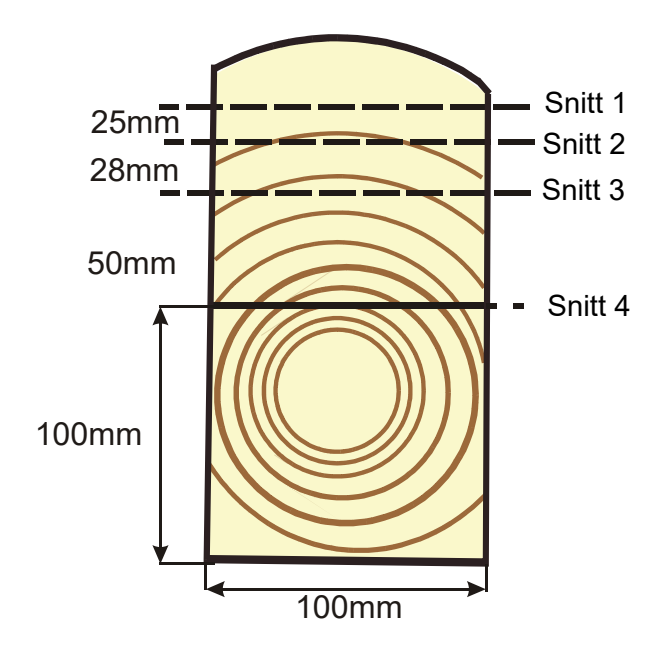

*FIG. 1-2*

# <span id="page-19-1"></span><span id="page-19-0"></span>**SEKTION 2 FELSÖKNING**

# **2.1 Problem med Setworks**

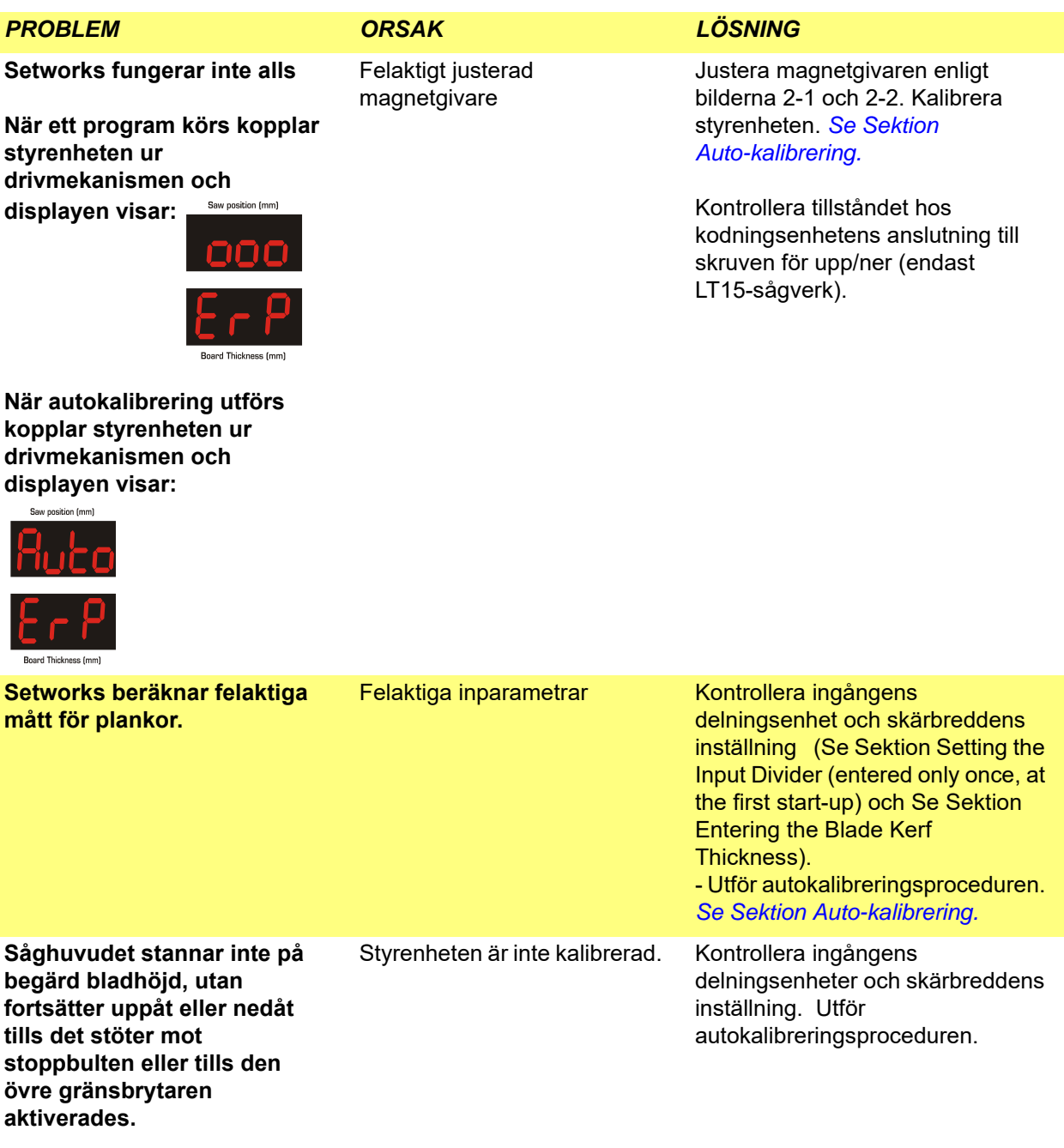

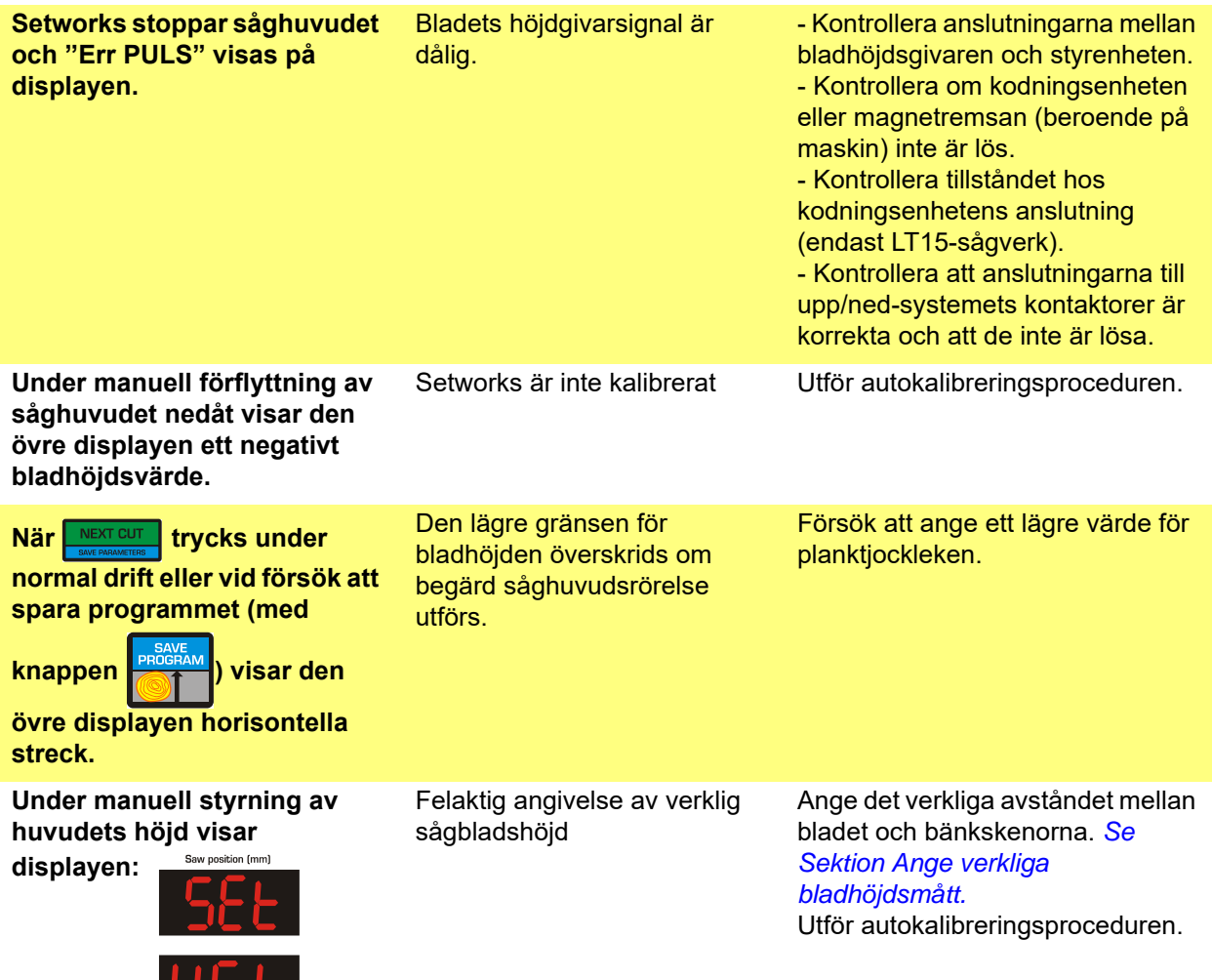

' ' Board Thickness (mm)

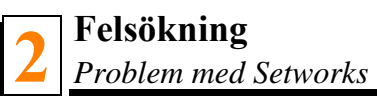

<span id="page-21-0"></span>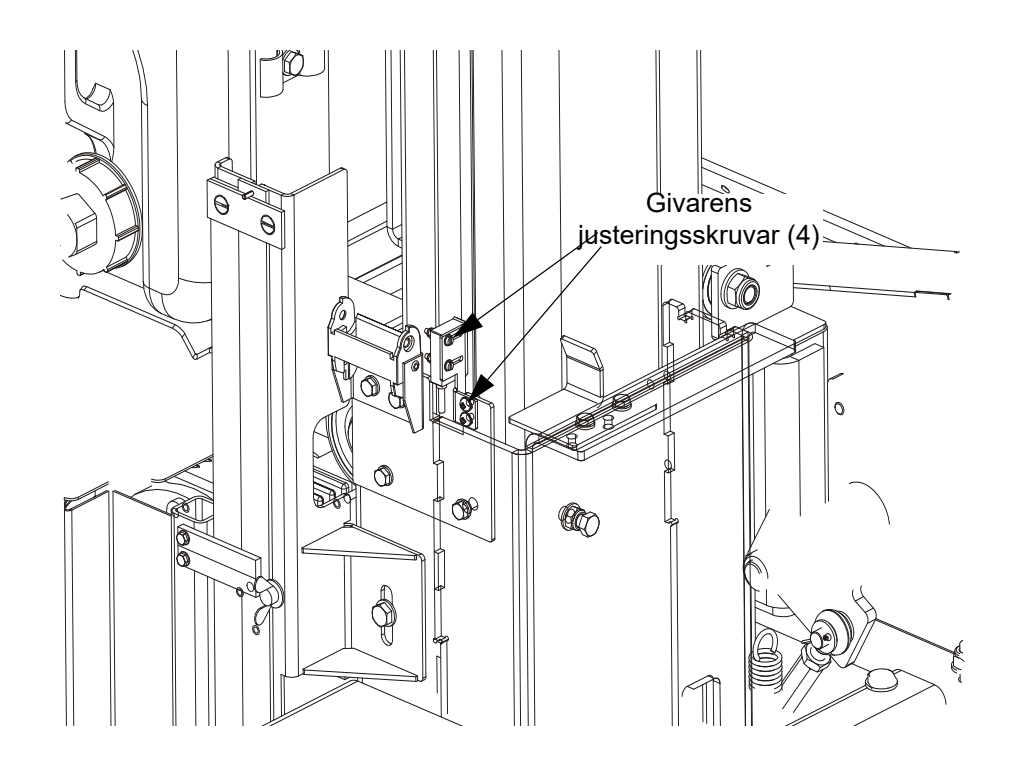

*FIG. 2-1*

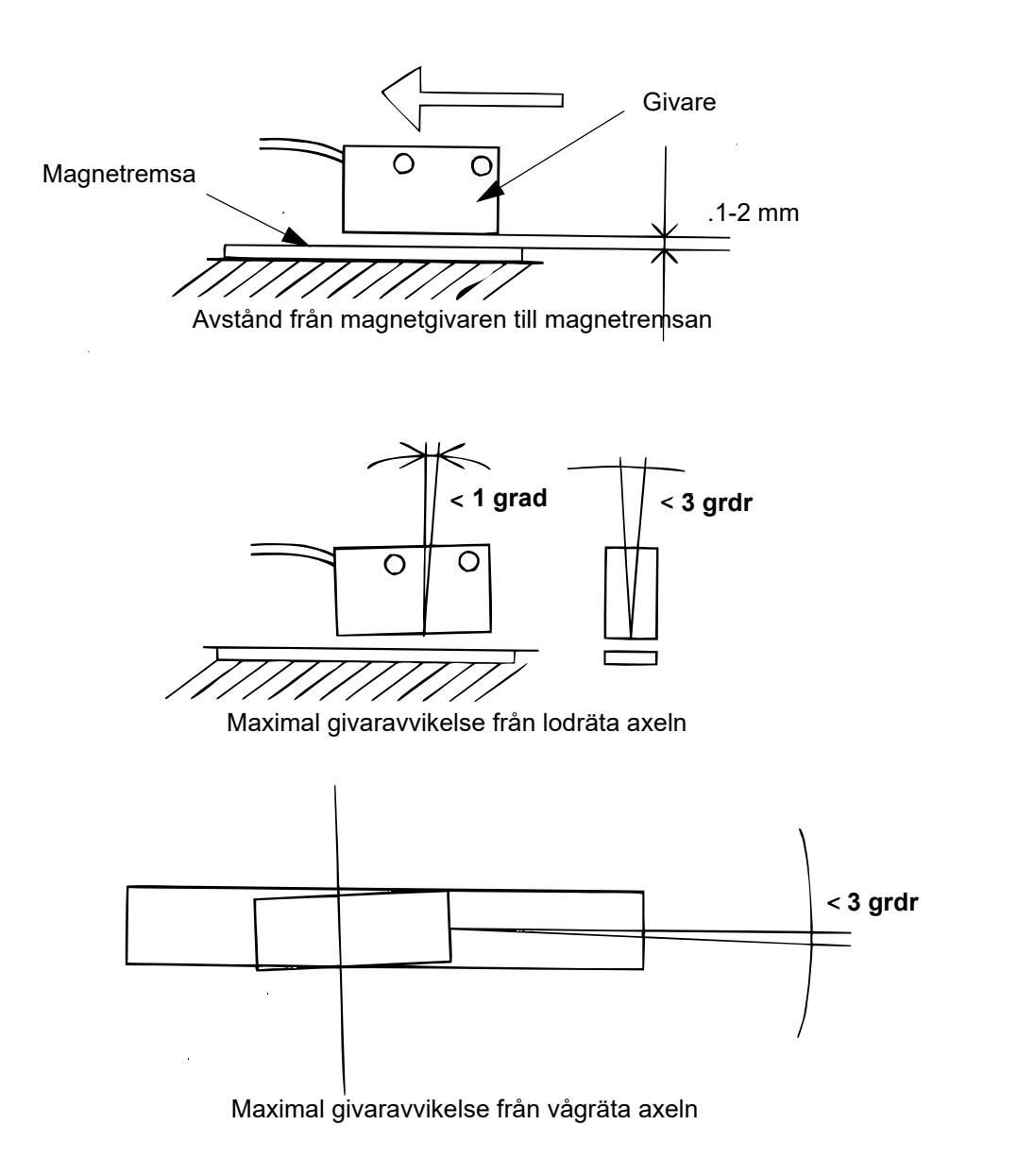

<span id="page-22-0"></span>*FIG. 2-2*

# <span id="page-23-0"></span>**SECTION 3 REPLACEMENT PARTS**

# <span id="page-23-1"></span>**3.1 How To Use The Parts List**

- Use the table of contents or index to locate the assembly that contains the part you need.
- Go to the appropriate section and locate the part in the illustration.
- Use the number pointing to the part to locate the correct part number and description in the table.
- **Parts shown indented under another part are included with that part.**
- **Parts marked with a diamond (** $\blacklozenge$ **) are only available in the assembly listed above the part.**

See the sample table below. Sample Part #A01111 includes part F02222-2 and subassembly A03333. Subassembly A03333 includes part S04444-4 and subassembly K05555. The diamond ( $\bullet$ ) indicates that S04444-4 is not available except in subassembly A03333. Subassembly K05555 includes parts M06666 and F07777-77. The diamond  $(\bullet)$  indicates M06666 is not available except in subassembly K05555.

<span id="page-23-2"></span>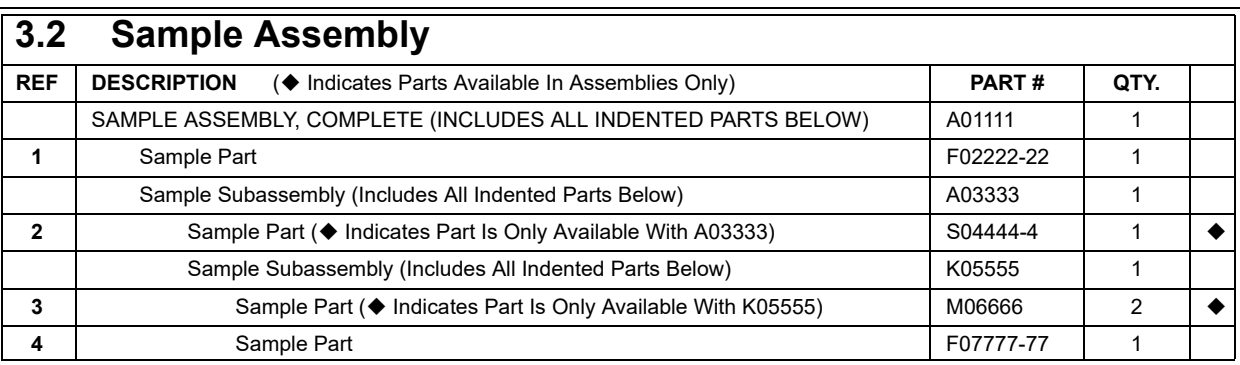

*To Order Parts:*

- From Europe call our European Headquarters and Manufacturing Facility in Kolo, Poland at *+48-63-2610233*. From the continental U.S., call our toll-free Parts hotline at *1-800-448-7881.* Have your customer number, vehicle identification number, and part numbers ready when you call.
- From other international locations, contact the Wood-Mizer distributor in your area for parts.

# <span id="page-24-0"></span>**3.3 SW-10 Setworks for LT20 Series Sawmills**

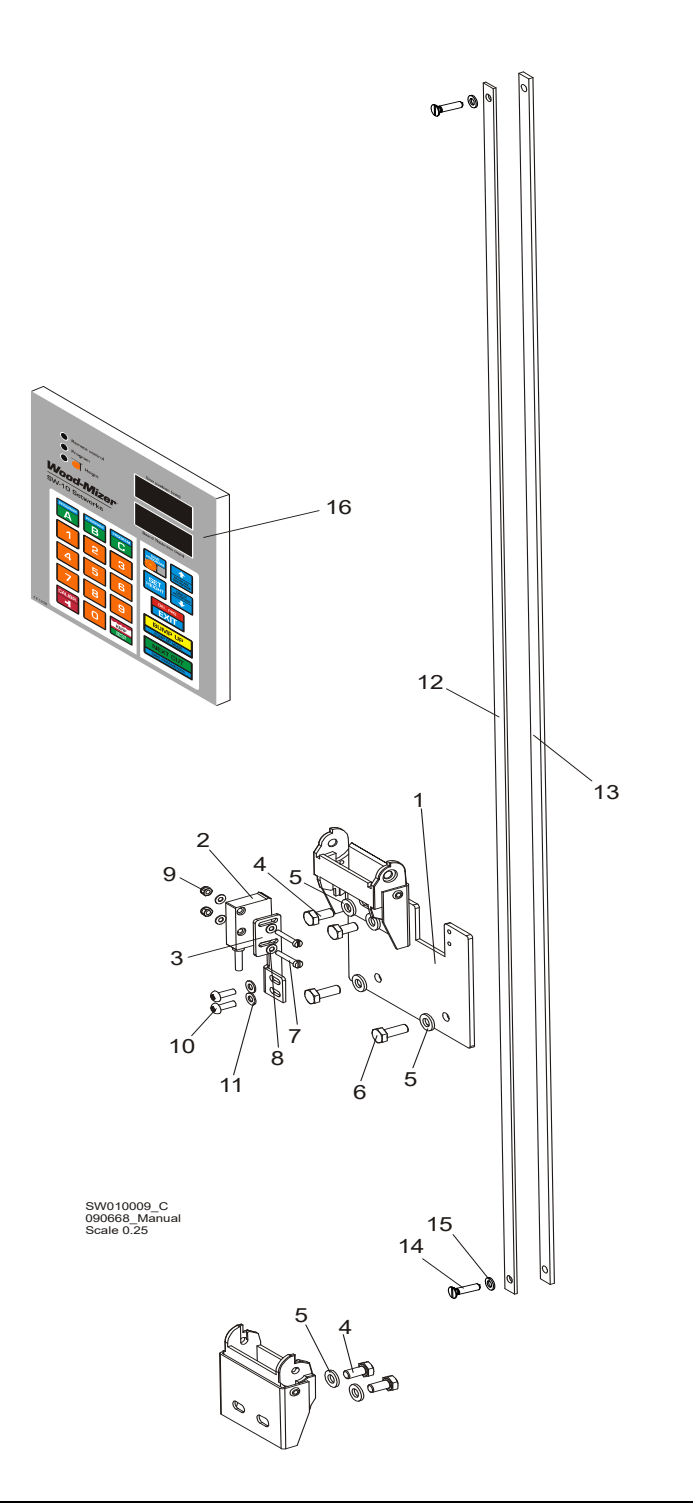

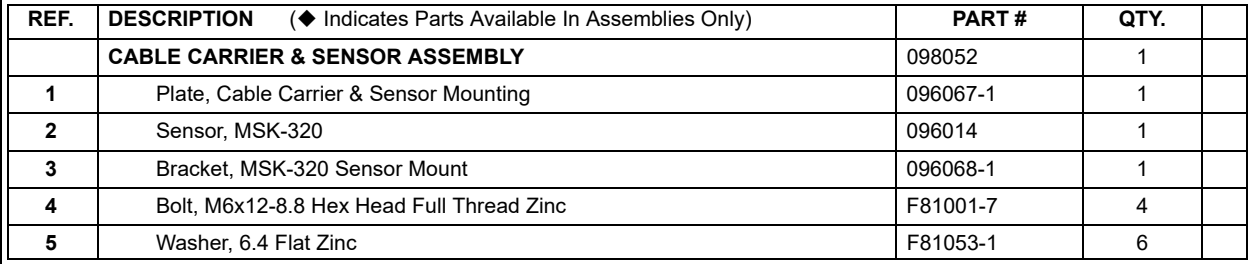

## **REPLACEMENT PARTS** *SW-10 Setworks for LT20 Series Sawmills*

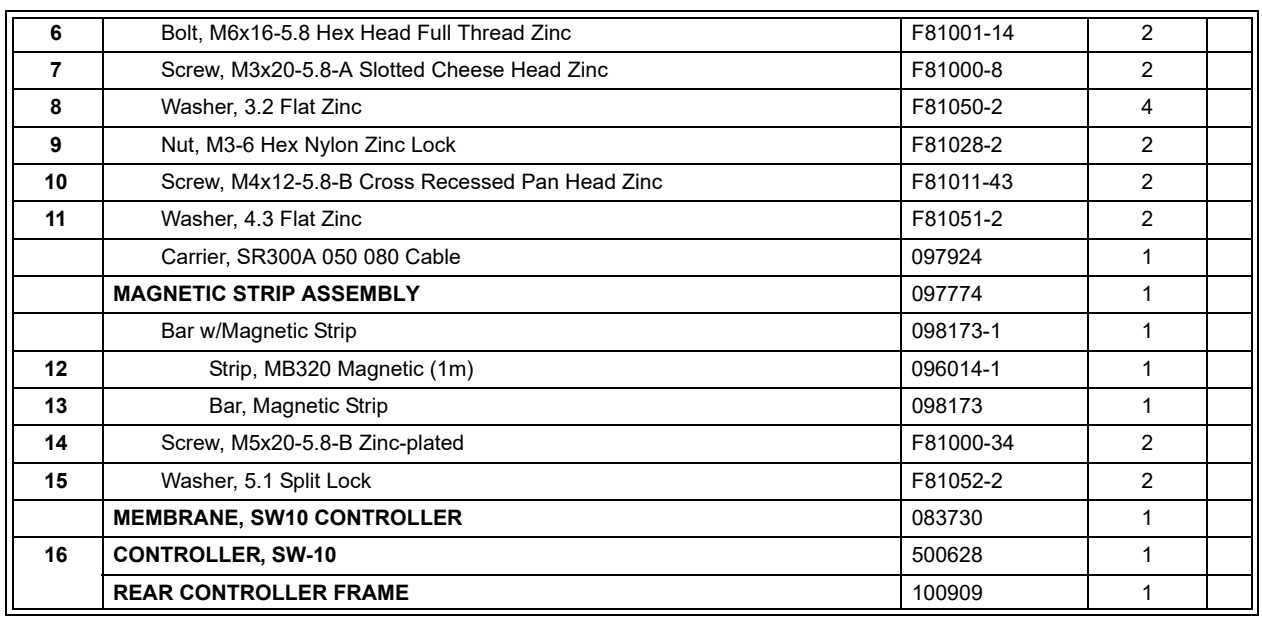

# <span id="page-26-0"></span>**3.4 SW-10 Setworks for LT40/70 Series Sawmills**

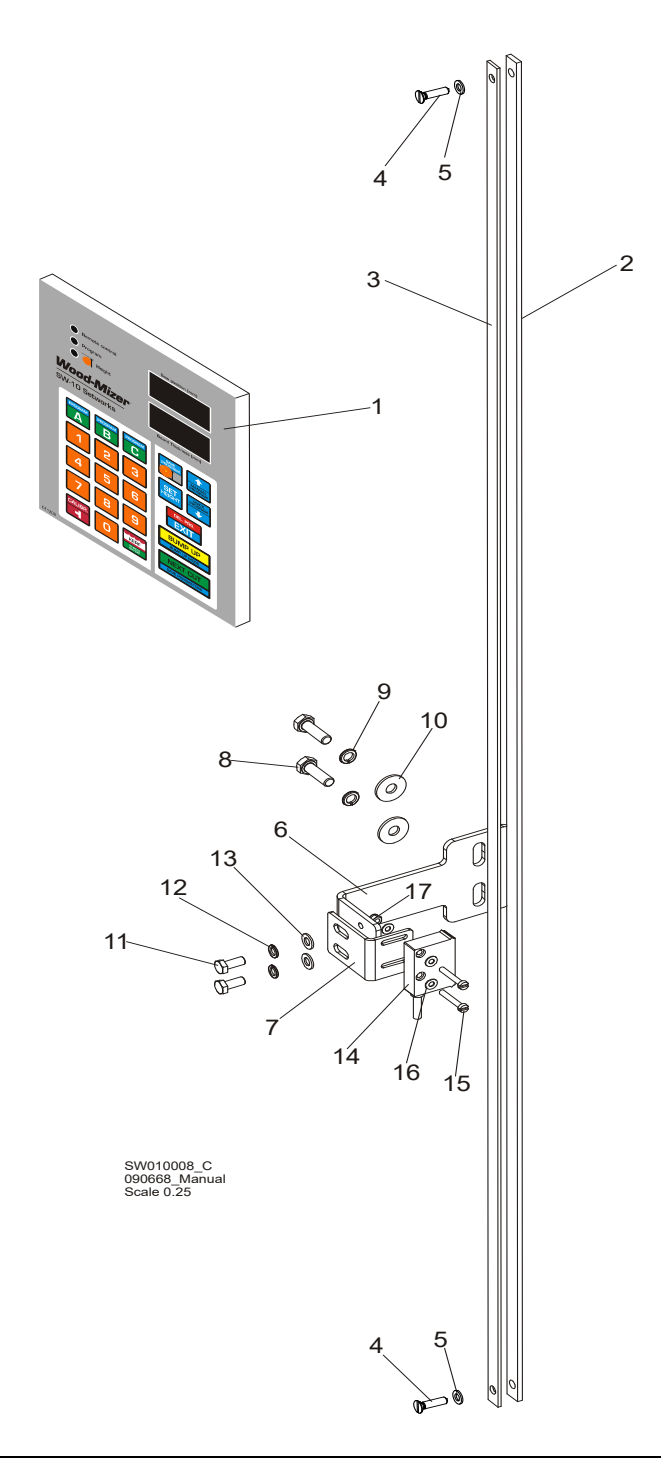

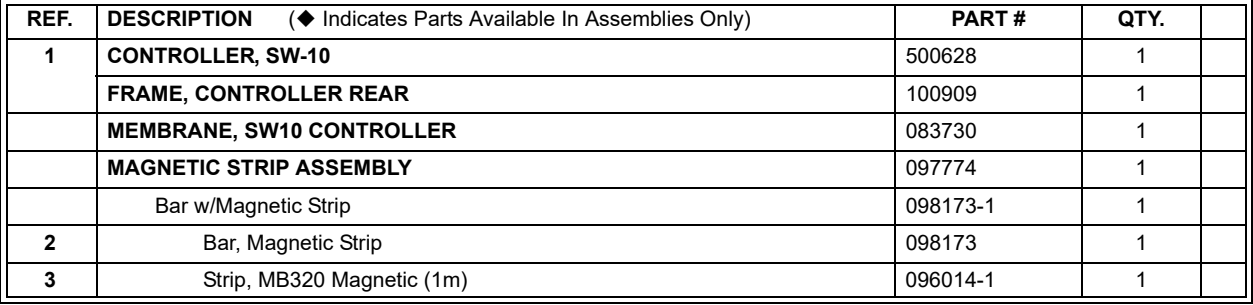

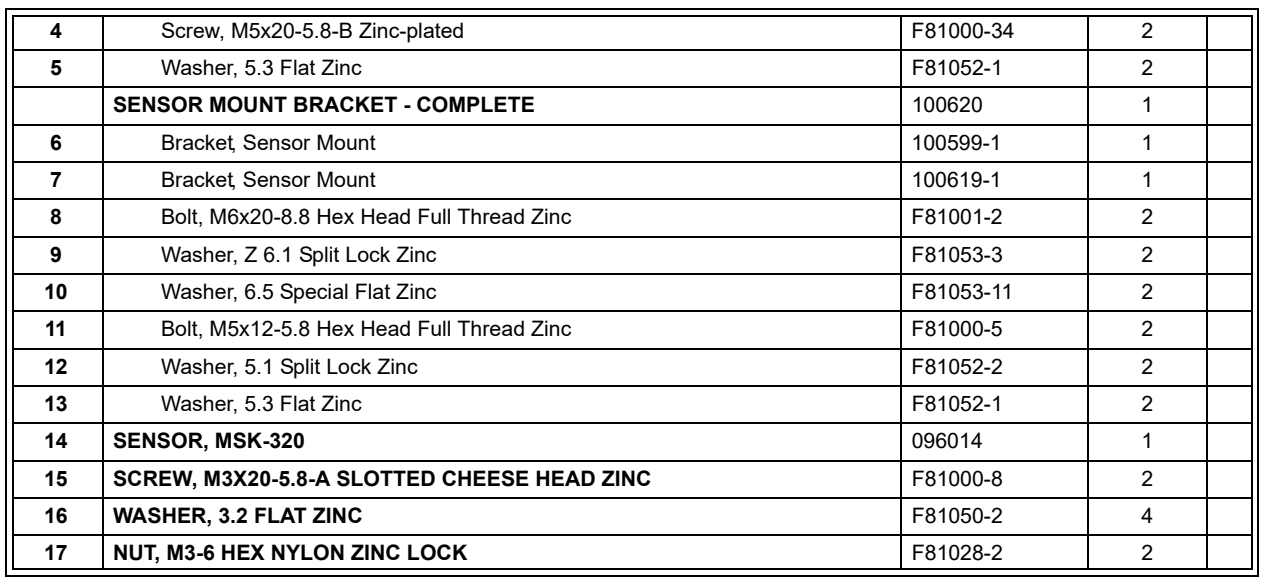

# <span id="page-28-0"></span>**3.5 SW-10 Setworks for WM1000 Sawmills**

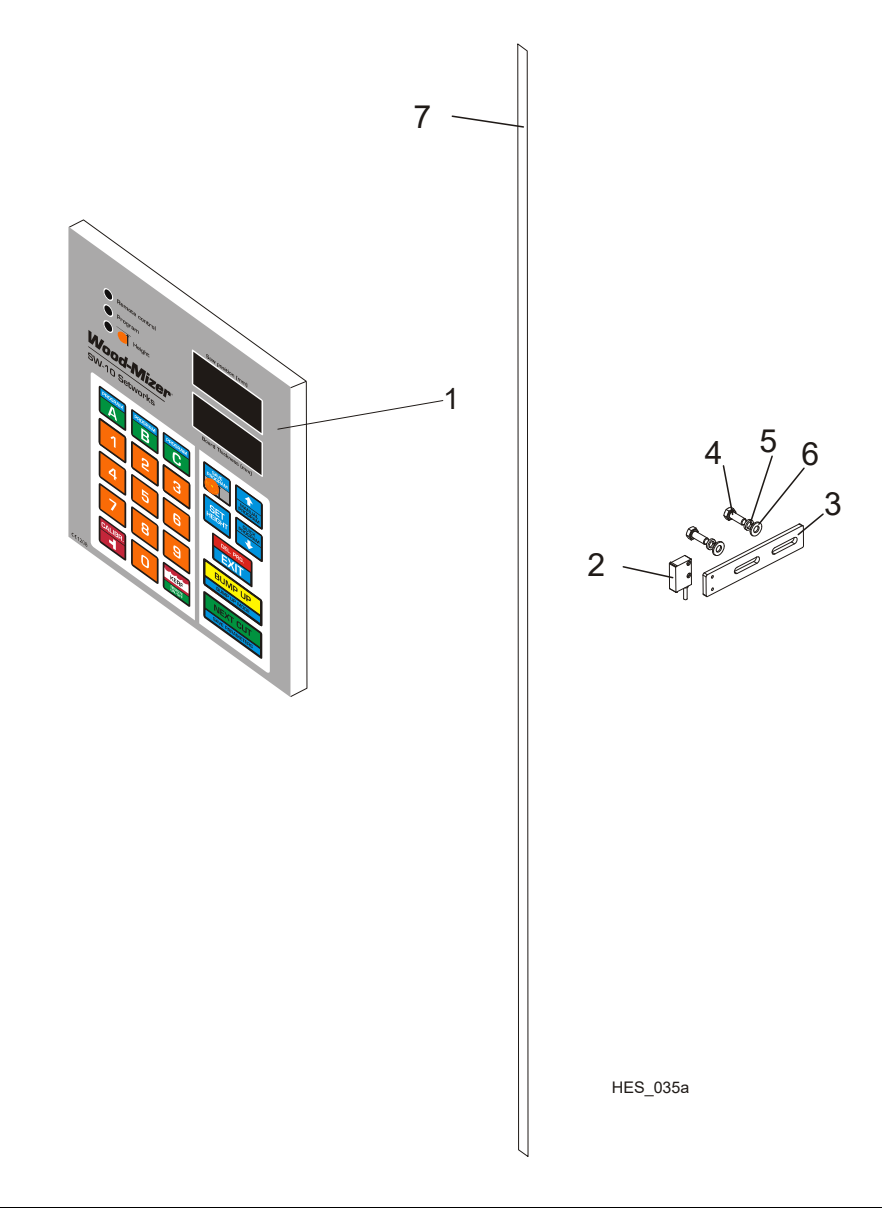

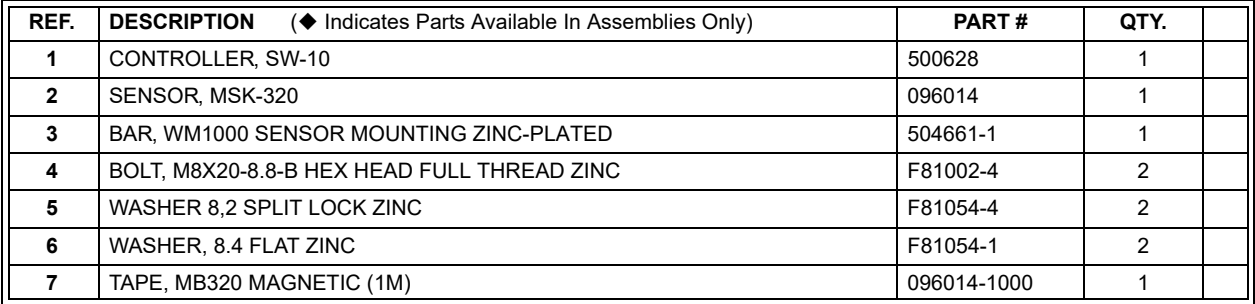

REPLACEMENT PARTS HDSdoc031121 3-6